### Business Software für KMU

### Wie erfasse ich einen Termin?

Version 6.1 / 01.10.2018

In diesem Tutorial lernen Sie, wie Sie einen Termin erfassen und verschiedene Einstellungen zu einem Termin vornehmen können. Neben den allgemeinen Angaben zu einem Termin wie z. B. Beginn, Ende, Betreff usw. können Sie folgende Einstellungen vornehmen:

- Sie können Personen zu einem Termin einladen. Die eingeladenen Personen erhalten daraufhin eine neue Aufgabe in ihrer Aufgabenübersicht. Diese Aufgabe enthält die wichtigsten Daten des Termins und die Aufforderung, dem Termin zuzustimmen oder abzulehnen.
- Sie können Dokumente zu einem Termin hinterlegen. Diese Funktion können Sie z. B. verwenden, wenn Sie den Teilnehmern schon vorab Informationsmaterial zur Vorbereitung des Termins geben möchten.
- Sie können Termine definieren, die sich in einem bestimmten Zeitraum wiederholen, wie z. B. regelmäßige Meetings.

Es werden folgende Themen behandelt:

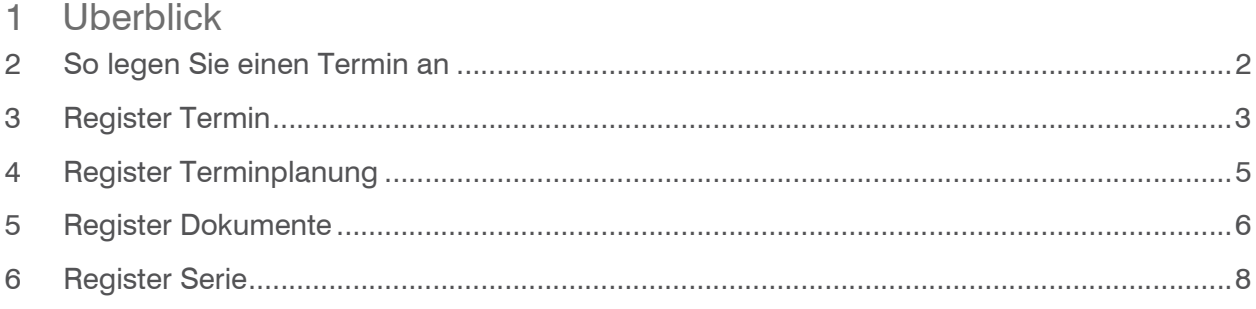

- 2 So legen Sie einen Termin an
	- 1. Klicken Sie auf die Anwendung Koordination und dann auf den Menüpunkt Kalender
	- 2. Klicken Sie auf neuer Termin

Der Dialog Termin erscheint.

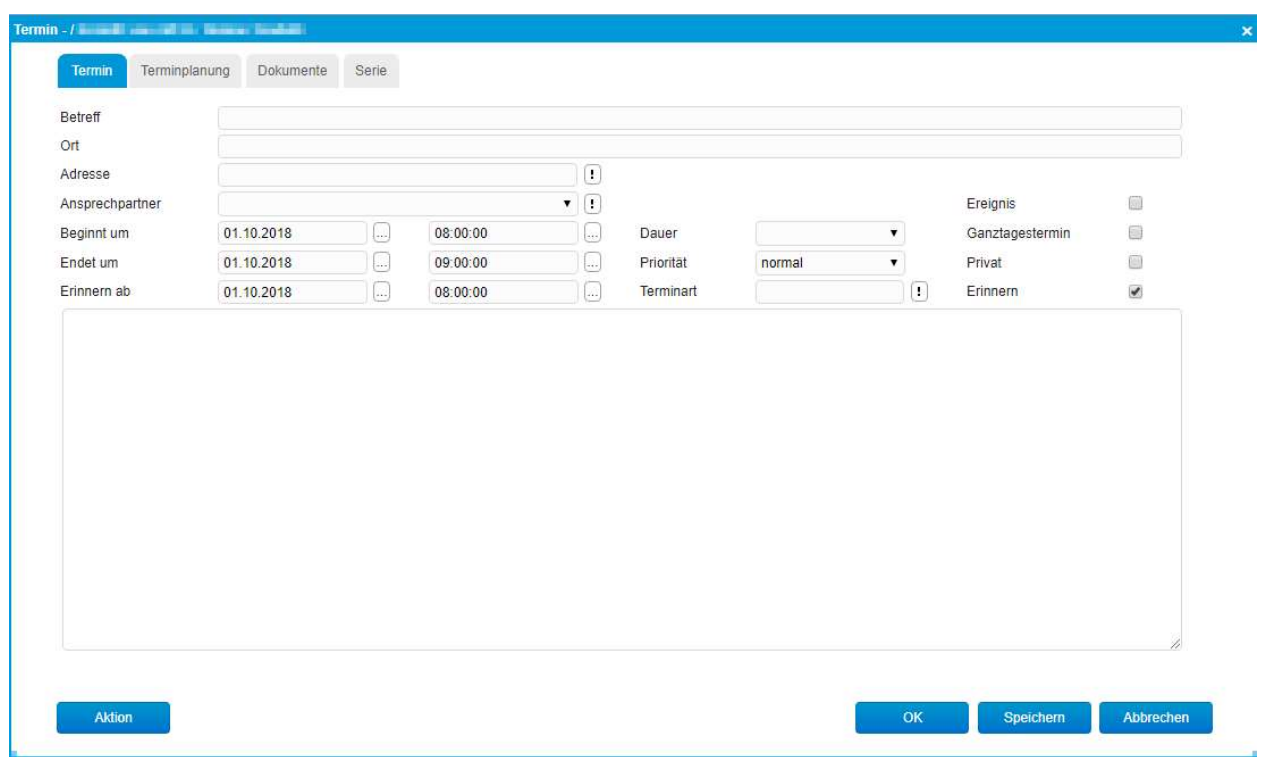

Dieser Dialog besteht aus vier Registern, in denen Sie unterschiedliche Einstellungen zum Termin machen können. Im Anschluss an die vorliegende Schrittanleitung erhalten Sie eine Übersicht über die Einstellungen, die Sie in den verschiedenen Registern vornehmen können (siehe Register Termin, Register Terminplanung, Register Dokumente und Register Serie).

- 3. Nehmen Sie die gewünschten Termin-Einstellungen auf den Registern vor
- 4. Klicken Sie auf den Button Speichern, um den Termin fertig zu stellen. Der Dialog Termin wird geschlossen. Der Termin ist nun angelegt

### 3 Register Termin

Im Register Termin können Sie allgemeine Angaben zu einem Termin eintragen

z.B. Betreff, Ort, Beginn, Ende usw.

Sie können Betreff und Ort in die entsprechenden Felder eintragen. Sie können aber auch den

**Button des Feldes Adresse** verwenden, um eine Adresse aus dem Adressstamm zu übernehmen. Betreff und Ort werden dann automatisch in den entsprechenden Feldern eingetragen. Im Feld Adresse erscheint die Nummer des Adressdatensatzes.

1. Klicken Sie auf den **Button des Feldes Adresse** und wählen Sie im Kontextmenü den Menüpunkt Suche Der Dialog Adresse suchen erscheint. Dieser Dialog enthält eine Liste mit allen verfügbaren Adressen

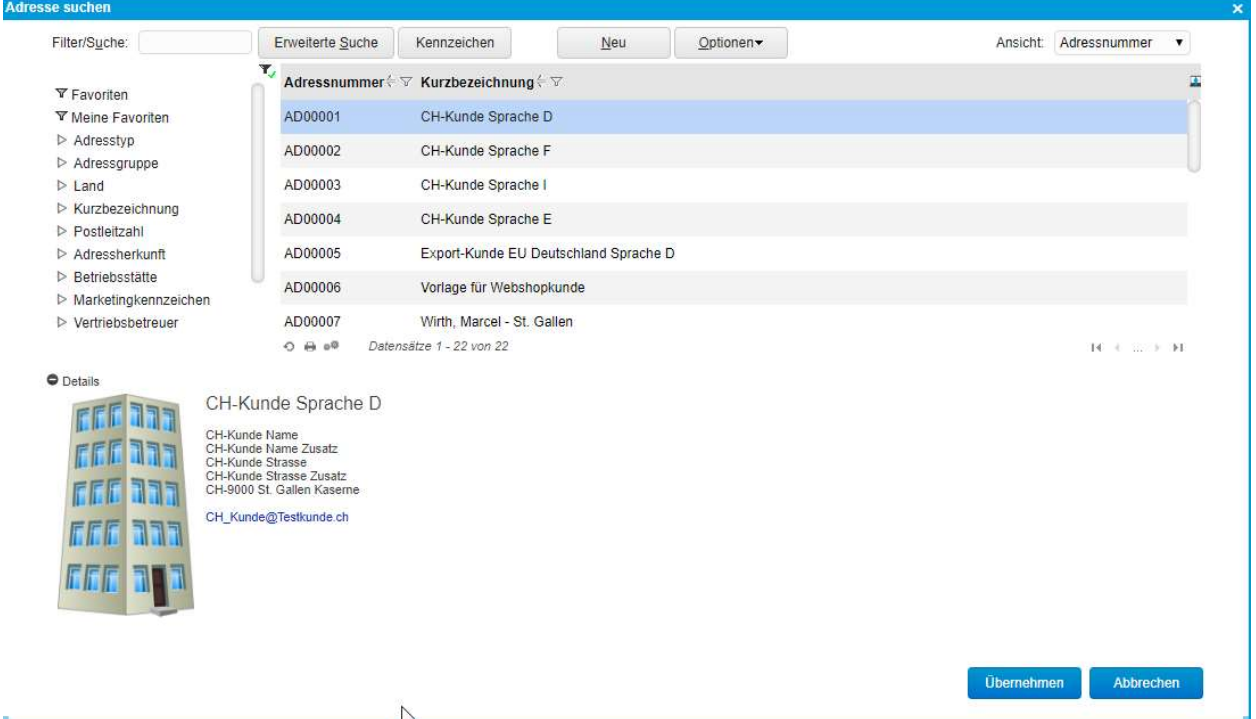

- 2. Klicken Sie auf die gewünschte Adresse in der Liste
- 3. Klicken Sie auf den Button Übernehmen. Der Dialog Adresse suchen wird geschlossen. Betreff und Ort werden in den entsprechenden Feldern eingetragen. Im Feld Adresse erscheint die Adressnummer aus dem Adressstamm.

#### Terminbeginn, Terminende

Terminbeginn und Terminende - jeweils Datum und Uhrzeit - können Sie in den Feldern Beginnt um / Endet um eintragen. Um das Terminende einzutragen, können Sie alternativ auch folgende Möglichkeiten nutzen:

#### Dauer

Wählen Sie im Listenfeld Dauer einen vordefinierten Zeitraum. Datum und Uhrzeit des Terminendes werden dann automatisch in den Feldern Endet um gesetzt.

#### Terminstart

Klicken Sie auf den <sup>D</sup> Button des Feldes Terminart und wählen Sie den Menüpunkt Suchen. Klicken Sie auf die gewünschte Terminart und anschließend auf den Button Übernehmen. Über die Terminart wird nicht das Terminende festgelegt, sondern auch die Priorität des Termins.

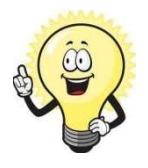

#### **Terminarten**

Wenn noch keine Terminarten angelegt wurden, können Sie dies ganz leicht nachholen: Klicken Sie auf den <sup>D</sup> Button des Feldes Terminart und wählen Sie den Menüpunkt Neu. Tragen Sie die gewünschten Werte für die Terminart ein und klicken Sie auf den Button Speichern.

#### Erinnerungsfunktion

Um einen Termin nicht zu versäumen, können Sie sich an den Termin erinnern lassen. Dazukönnen Sie einen Zeitpunkt festlegen, zu dem Sie erinnert werden möchten. Zum festgelegten Zeitpunkt erscheint dann ein Dialog, indem Sie einstellen können, in welchen Abständen Sie erinnert werden möchten, z. B. alle 10 Minuten.

- 1. Aktivieren Sie das Kontrollfeld Erinnern.
- 2. Tragen Sie Datum und Uhrzeit für die erste Erinnerung in den Feldern Erinnern ab ein.

#### Weitere Einstellungen

#### **Ereignis**

Wenn ein Termin als Ereignis angelegt ist, wird der Zeitraum, in dem der Termin stattfindet, nicht für andere Termine gesperrt. Beispiel: Wenn Sie einen Termin als Ereignis angelegt haben, der von 9:00 bis 13:00 dauert, können Sie für den gleichen Tag noch einen weiteren Termin anlegen, der von 10:00 bis 14:00 dauert.

#### Ganztagestermin

Bei einem Ganztagestermin werden Beginn und Ende des Termins automatisch eingetragen. In diesem Fall können Sie Beginn und Ende des Termins nicht manuell ändern.

#### Privat

Wenn ein Termin die Eigenschaft privat hat, kann nur der Benutzer, der den Termin angelegt hat, Betreff und Ort im Kalender sehen. Bei allen anderen Benutzern erscheint im Kalender in den Spalten Betreff und Ort das Wort privat.

### 4 Register Terminplanung

Im Register Terminplanung können Sie Personen zu Ihrem Termin einladen. Die betreffenden Personen erhalten dann eine neue Aufgabe in ihrer Aufgabenliste mit der Aufforderung, dem Termin zuzustimmen oder abzulehnen.

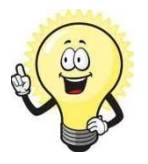

#### **Terminplanung**

In diesem Register können Sie auch einen Raum oder Gerät für einen Termin reservieren.

#### Eine Person einem Termin zuweisen

- 1. Wählen Sie das Register Terminplanung im Dialog Termin
- 2. Klicken Sie auf den Button Ressource Alle verfügbaren Personen werden im Dialog Ressourcen auswählen angezeigt

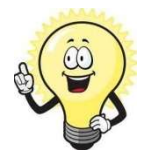

#### **Ressourcen**

Damit Sie eine Person für einen Termin auswählen können, muss diese in myfactory als Ressource angelegt sein. Eine Ressource bezeichnet eine Person, einen Raum, eine Maschine u.a. Das gemeinsame Merkmal aller Ressourcen besteht darin, dass man sie verplanen kann.

3. Wählen Sie die gewünschte Person aus, indem Sie das Kontrollfeld der Person aktivieren.

Im Kontrollfeld erscheint ein Häkchen, die Person ist jetzt für den Termin ausgewählt.

4. Klicken Sie auf den Button OK Der Dialog Ressourcen auswählen wird geschlossen. Der von Ihnen ausgewählte Teilnehmer und die für den Termin reservierte Zeit werden angezeigt. Die reservierte Zeit wird grün angezeigt.

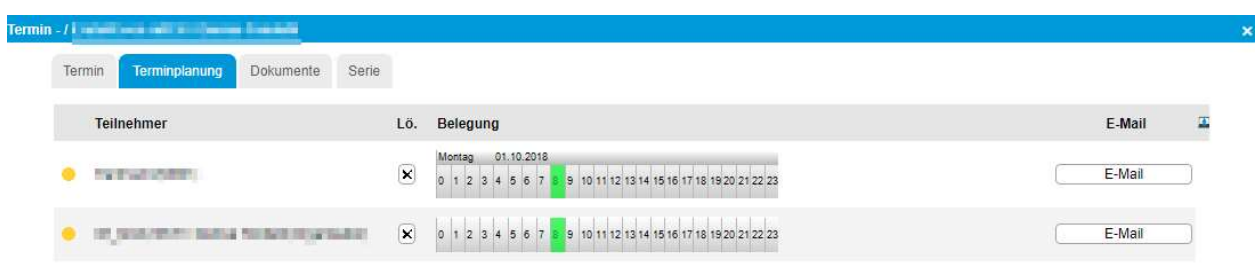

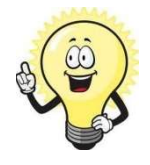

### Einladung

Wenn Sie Personen zu einem Termin eingeladen haben, erscheint in deren Aufgabenliste eine neue Aufgabe. Diese Aufgabe enthält die wichtigen Daten des neuen Termins sowie die Aufforderung, dem Termin zuzustimmen oder ihn abzulehnen.

### 5 Register Dokumente

Im Register Dokumente können Sie Dokumente zu einem Termin zuordnen. Dabei haben Sie zwei Möglichkeiten:

- Sie können dem Termin ein beliebiges Dokument zuordnen
- Sie können dem Termin ein Dokument aus der Dokumentenverwaltung zuordnen

#### Einem Termin ein beliebiges Dokument zuweisen

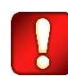

#### Achtung

Bevor Sie ein Dokument einem Termin zuordnen können, müssen Sie den Termin erst speichern

- 1. Rufen Sie das Register Dokumente auf
- 2. Klicken Sie auf den Button Neu
- 3. Der Dialog Neues Dokument erscheint

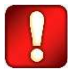

#### Achtung

Wenn das Dokument für alle Teilnehmer des Termins zugänglich sein soll, wählen Sie das Register Öffentlich

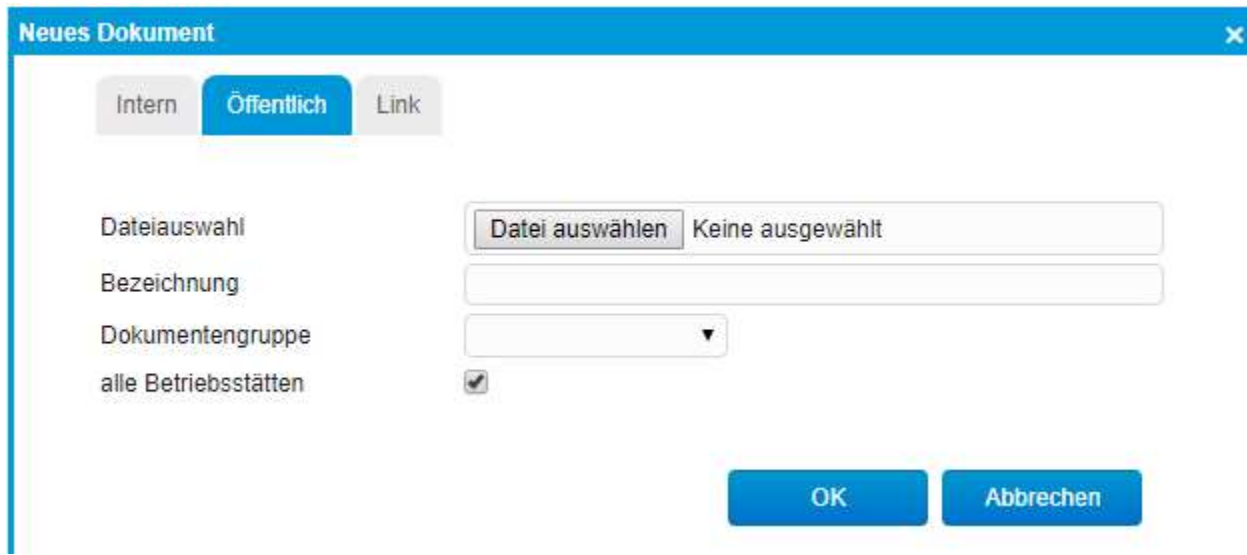

- 4. Klicken Sie auf den Button Datei auswählen und wählen Sie das gewünschte Dokument aus
- 5. Klicken Sie auf den Button OK
- 6. Der Dialog Neues Dokument wird geschlossen. Das von Ihnen ausgewählte Dokument wird im Register Dokument im Bereich Dokumente angezeigt.

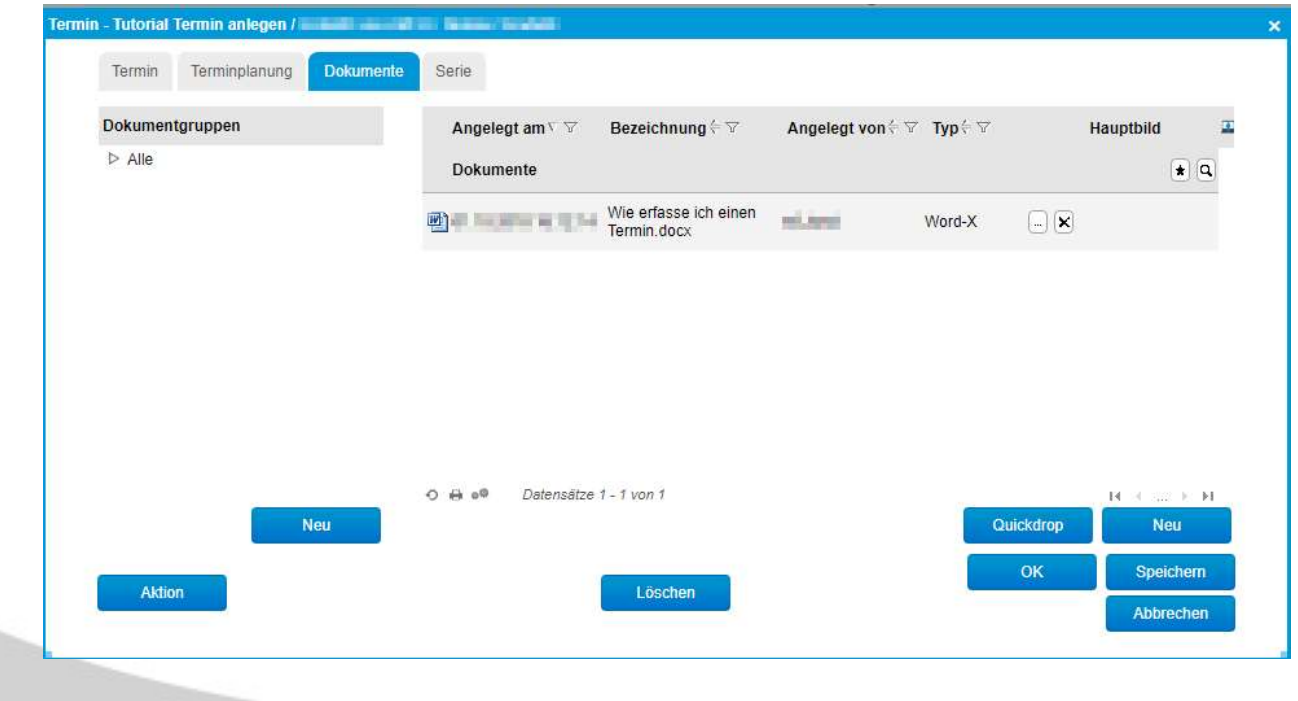

#### Einem Termin ein Dokument aus der Dokumentenverwaltung zuweisen

- 1. Führen Sie die Schritte 1 bis 6 der Schrittanleitung «Einem Termin ein beliebiges Dokument zuweisen» durch
- 2. Klicken Sie auf den Button Der Dialog Dokument suchen wird geöffnet
- 3. Navigieren Sie im linken Bereich des Dialogs zu der Dokumentgruppe, die Ihr gewünschtes Dokument enthält: Klicken Sie dazu auf die entsprechenden Ordner und die darunter liegenden Filtersymbole. Im rechten Bereich des Dialogs werden die Dokumente der ausgewählten Dokumentgruppe in einer Liste angezeigt.
- 4. Klicken Sie auf das gewünschte Dokument in der Liste, um es auszuwählen.
- 5. Klicken Sie auf den Button Übernehmen Der Dialog Dokument suchen wird geschlossen. Das von Ihnen ausgewählte Dokument wird im Register Dokument im Bereich Dokumente angezeigt.

### 6 Register Serie

Im Register Serie können Sie wiederkehrende Termine (auch Serien genannt) festlegen.

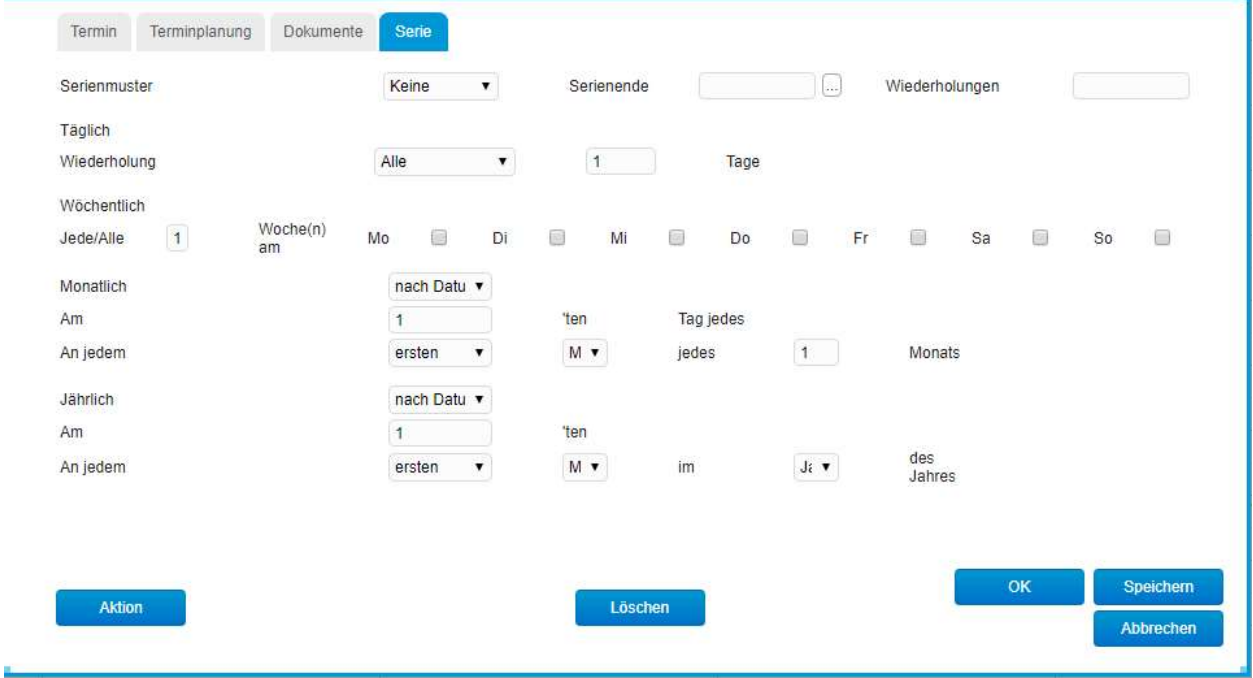

Im Zusammenhang mit Serien ist es wichtig, dass Sie den Unterschied zwischen folgenden beiden Begriffen kennen:

Serienmuster

Das Serienmuster legt fest, ob ein Termin täglich, wöchentlich, monatlich oder jährlich wiederholt wird. Alle weiteren Serieneinstellungen müssen sind vom Serienmuster abhängig

#### Serieneinstellungen

Die Serieneinstellungen dienen dazu, das Wiederholungsintervall noch genauer zu definieren. Beispiel:

Wöchentliches Serienmuster – Wiederholungsintervall jeweils montags und donnerstags.

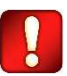

#### Achtung

Sie können keine Serieneinstellungen vornehmen, die nicht zum ausgewählten Serienmuster passen. Wenn Sie z.B. das Serienmuster Monatlich ausgewählt haben und die weiteren Serieneinstellungen im Bereich Jährlich vornehmen, werden diese Einstellung nicht wirksam. In diesem Fall werden nur die Einstellungen im Bereich Monatlich wirksam.

Um die Wiederholungsintervalle einer Serie zu beenden, stehen Ihnen folgende Möglichkeiten zur Verfügung:

Wiederholung

Sie können über das Feld Wiederholung einstellen, wie oft ein Termin wiederholt wird.

Serienende

Sie können über den Button des Feldes Serienende ein Datum auswählen, um die Wiederholungen einzuschränken. Wenn das ausgewählte Datum erreicht wird, wird der Termin nicht mehr wiederholt.